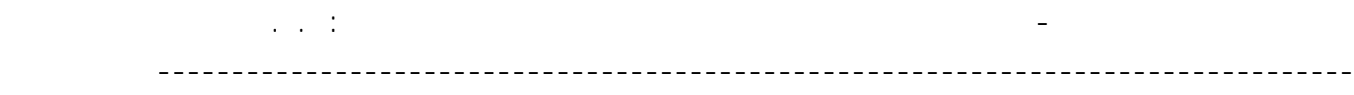

تفعيلنا للأمر فإن البرنامج سيقوم على تخفيض قيمة السهم من خلال زيادة مقطع العنصر ، آمѧا يمكن زيادة قيمة السهم المسموحة بتغير القيمة ضمن نافذة الأمر Deflection ، لمثالنا سنبقي هذا القسم دون تعديل حفاظاً على الأبعاد المدخلة من قبلنا كما في الشكل السابق وفي حال تعدى السهم القيمة المحددة سيتوقف البرنامج عن عملية التصميم .

عبر القسم الثاني <sup>Concrete</sup> ندخل مواصفات الخرسانة ( صنف الخرسانة ، المقاومة الإسطوانية على الضغط ، الوزن الحجمي و معامل المرونة ) كما في الشكل :

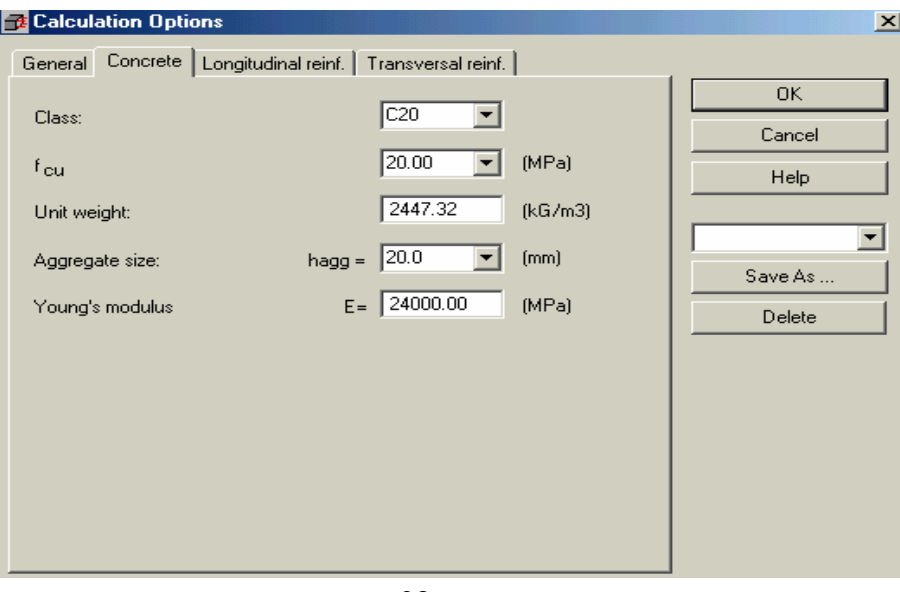

الشكل – 98 –

ومن خـلال القسم الثالث Longitudinal reinf. نحـدد نـوع التـسليح محلـزن Deformed أم أملـس Plain و نـدخل القيمـة المميزة لإجهاد حد الخضوع للتسليح الطولي f<sub>y و</sub>نحدد من خلال القائمة Bar list أقطار قضبان التسليح التي سوف يعتمد البرنـامج عليهـاً أثنــاء عمليـة التـصميم كمـا يمكـن إضـافة أقطـار أخـرى إلـى القائمـة عـن طريـق الأمـر Modification of diameter list<br>وهنا قد قمنا بإضافة الأقطار 18 ; 14 من خلال هذا الأمر إلى القائمة التالية :

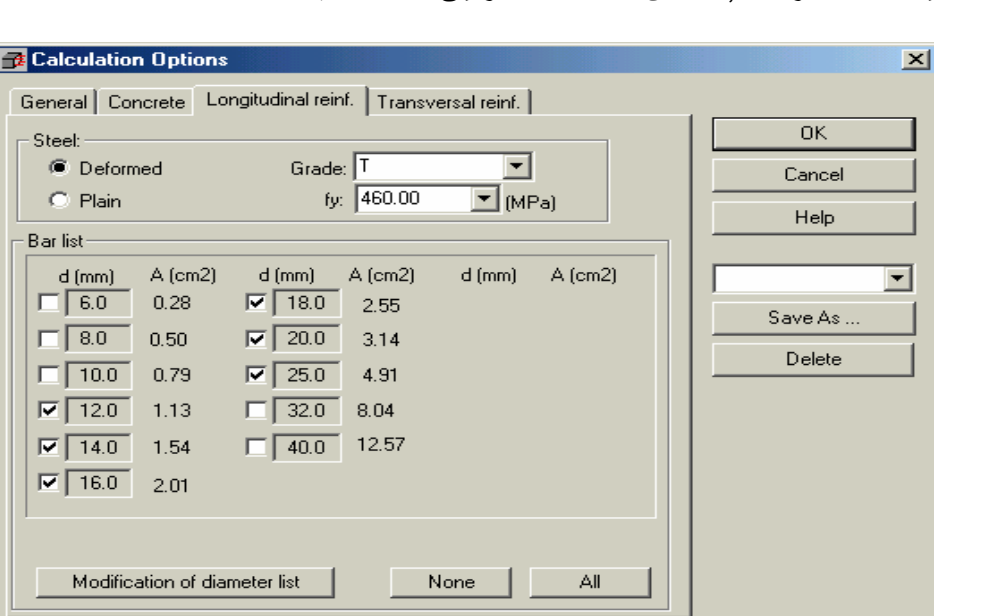

الشكل – 99 –